# SYSTEMS DESIGN ACER THIN CLIENT TOUCH SCREEN and/or PICTURE ON SCREEN LOGIN/LOG OUT INSTRUCTIONS

This version of Systems Design will display the student's picture and/or will allow for touch screen operation. When the student's ID is entered, the picture will display next to the input screen.

# LOGIN TO SYSTEM

- 1. Turn on thin client (locate the on button on the Acer thin client) System will boot up.
- 2. Note: If screen displays, "START NEW SESSION"; click that message.
- 3. Screen will then display "Click here to open Systems Design POS2 ...click on this message.

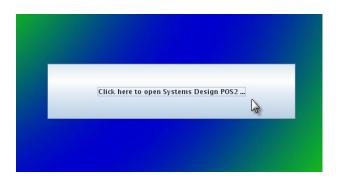

4. Systems Design login window will appear (blue screen). Login as usual.

### LOG OFF SYSTEM

- 1. At ENTER MENU OPTION; type QU and press Enter.
- 2. At ENTER "C" TO CONTINUE OR "X" TO LOG OFF; type X and press Enter.
- 3. Close the window by clicking the X in the upper right hand corner of the window.
- 4. Click on DeTOS
- 5. Click on Shutdown

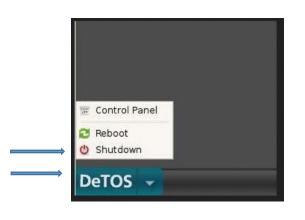

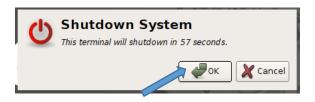

# TOUCH SCREEN OPTION

The Systems Design Touch Screen version gives the operator the flexibility to enter data using the touch screen features or the keyboard. It also allows for the option of entering data either by homeroom roster or by individual ID number. In either option, the meal input screen will be utilized for the completion of all transactions.

The information provided here is a brief explanation of the various features of the Touch Screen Option

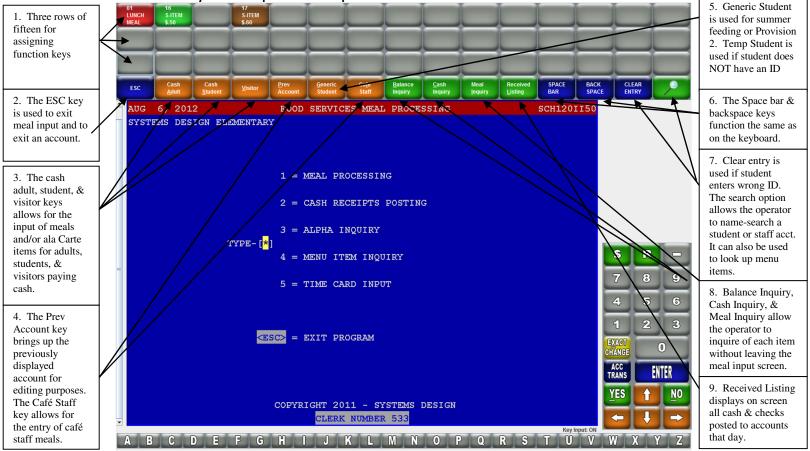

## View of Touch Screen Layout and Explanation of Options

- 1. The top three rows are reserved for customizing the function keys or hot keys needed at each point of sale. There are 45 keys for breakfast, 45 keys for lunch, 45 for junk line, etc. The function keys may be color coded so that like items may be grouped together and easily located on the screen. These keys are populated when the operator selects the meal type to be served.
- 2. The ESC key is used to exit the meal input program. It can also be used to exit an account or to remove unwanted items from an account.
- 3. The Cash Adult, Cash Student, and Visitor keys allow for the entry of meals and/or ala Carte items when the person does not have a specific account number. These accounts are for cash only transactions.
- 4. The Previous Account key allows the operator to bring on screen the account that was previously displayed for the purpose of editing the account. The Café Staff key is used to input meals for the cafeteria staff.
- The Generic Student key is utilized to ring up meals served during summer feeding or for schools that are Provision
  The Temp Student key is utilized to ring up reimbursable meals for students that do not have an account in the system; such as a new student.
- 6. The Space Bar and Back Space keys function the same as on the keyboard.
- 7. The Clear Entry key clears the Student ID field so the ID number may be re-entered.
- 8. The Balance Inquiry, Meal Inquiry, and Cash Inquiry keys allow the operator to inquire on accounts without leaving the Meal Input screen.
- 9. Touching the Received Listing key displays on screen the cash and checks posted to accounts for that day for that particular clerk. This is the same information that prints on the Daily Cash Transaction Report.

# View of Touch Screen Layout and Explanation of Options (cont'd)

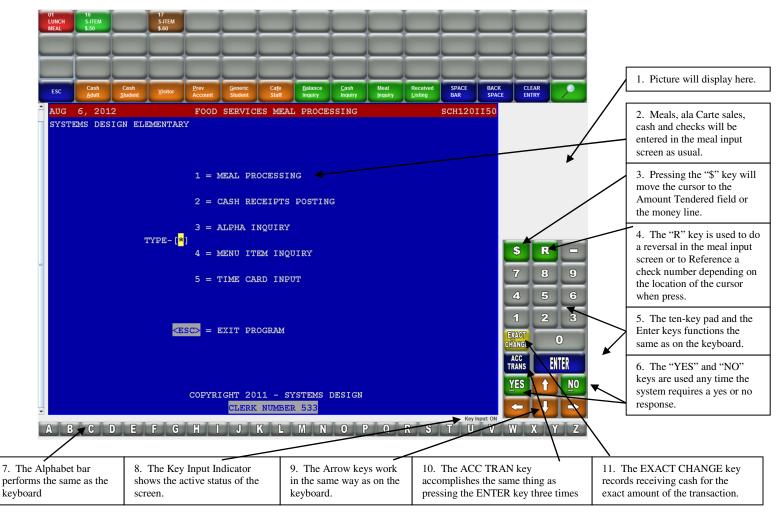

- 1. The picture of the student or staff member will display in the area.
- 2. The Meal Input screen (blue area of the screen) functions as usual. Accessing accounts and serving meals and ala Carte items, inputting cash and/or checks will be performed in this area.
- 3. The "\$" key will move the cursor to the amount tendered field (money line).
- 4. On line 1 of the meal input screen the "R" key allows for the operator to perform a reversal on meal items entered incorrectly. When the "R" key is press at the ALL OK? In meal input, the cursor will move to the Reference Check field.
- 5. The ten-key pad and the enter keys perform the same functions as on the keyboard.
- 6. The "YES" and "NO" keys may be used any time the system prompts for a yes or no response.
- 7. The Alphabet bar at the bottom of the screen performs the same as on the keyboard.
- 8. The Key Input indicator in the lower right hand side of the screen specifies if the screen is active (YES) or inactive (NO). Key Input 'On' indicates that input from the keyboard, keypad or scanner will be received. Key Input 'Off' indicates that input from the keyboard, keypad or scanner will not be received. Use of any Touch Screen key will turn Key Input 'Off' (disables keypad during transaction input). Returning to the Student ID prompt automatically turns Key Input 'On'. Key Input may be turned 'On' at any time by touching (or clicking) in the blue input screen area
- 9. The Arrow keys allow the operator to move the cursor up or down or right or left on the screen, in the same way they perform on the keyboard.
- 10. The ACC TRANS key may be used in regular meal input to Accept a transaction when there is no \$ received it is the same as pressing ENTER ENTER.)
- 11. The EXACT CHANGE key is used to record receiving cash for the exact amount of the transaction.

**HOMEROOM ROSTER ENTRY**--The homeroom roster option is used primarily by elementary schools when the children come into the cafeteria by classroom. Prior to use the flag must be set in school masterfile.

The homeroom roster entry is accessed thru the Meal Input screen. The Teacher List will appear as below. The operator will touch the teacher's name to bring up the appropriate roster.

| NDERSON, BECKY | BOYNTON, NICOLE | CONRAD, ALYSHA    | GARZA, CELESTE   | HALL, CAROLE  |
|----------------|-----------------|-------------------|------------------|---------------|
| 231            | 2201            | 2223              | 2241             | 2211          |
| ARVEY, MADISON | JACKSON, KEESHA | JONES, TOBY       | KRUTZMAN, JACKIE | LOVELL, KELLY |
| 212            | 2296            | 2221              | 2251             | 2232          |
| IEAD, PAIGE    | PEACOCK, EVA    | RODGERS, DANIELLE | SMITH, JOYCELYN  |               |
| 297            | 2252            | 2202              | 2242             |               |
|                | 2232            | 2202              | 2292             |               |
|                |                 |                   |                  |               |

After the teacher's name is selected, it takes a few seconds for the roster information to be populated and displayed on screen; shown below. In the event a picture is not on file for a particular student or staff member the screen will display "NO PICTURE AVAILABLE". However, the name of the student and the ID number will display on screen and can be accessed.

#### HOMEROOM ROSTER Change Home Room GARZA, CELESTE Room: 2241 Student ID Prompt When changing to another classroom, ANDERSON JAMES A REWER AGUILAR ARANDAS LETTY E YON UAN G press the Change 3008851 020938 08496 007198 Homeroom key. The teacher list will display AVE7 CORNWELL JULIA K DANDEE /ERONICA J HAGALL ANTINOS R and the operator will ETHENNY M 008529 select another 05289 3007988 8536 homeroom roster. OL SHAK ORDYN D OMAS USIE 09768 3008557 08511 06726 08523 MACARTHUR MARTIN Bella J ICAULIFFE IEGNA A SEN B MCGEE BILLY J 3008497 3008547 3008579 3007720 010735 NEVAREZ RAYMOND S OORE RODANTHE SAENZ STEFANIE N CHWEITZEF HILLIP W HASEN CHOLE E 013867 007383 013221 EINER RRET M WHALER JUSTEN A TAHL AVIN J ARNER RVEY E 008524 012356

To go to the STUDENT ID prompt, press the STUDENT ID PROMPT key. Once the transaction is complete the system will return to the current homeroom roster.

To input meals, touch the picture of the appropriate child, the blue meal input screen will appear then the operator may serve additional ala carte items, post any money to the account, then press the ACC TRANS key to complete the transaction and return to the roster. The ACC TRANS key may be pressed any time during the transaction to complete the transaction. The student's ID #/name turns light gray when the account has been accessed in that roster session (not necessarily having been served anything).